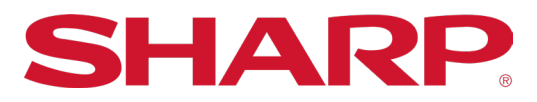

Synappx Meeting Quick Start Guide| Page 1

# **Synappx Meeting** Quick Start Guide

# SYNAPPX TM

# **SYNAPPX MEETING**

# **DOWNLOAD**

#### **DOWNLOAD SYNAPPX MEETING FROM THE MICROSOFT® STORE**

- 1. Open the **Windows**® **Start menu**.
- 2. Start typing **store**.
- 3. Select the **Microsoft Store** app.

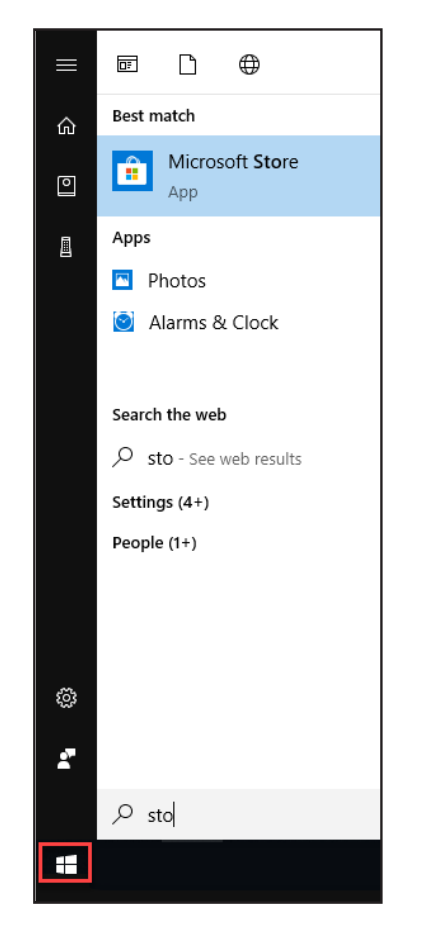

4. Type **Synappx Meeting** in the Microsoft Store **Search** bar.

- 5. Type **Synappx Meeting** in the Microsoft Store **Search** bar
- 6. Select the Synappx Meeting app.

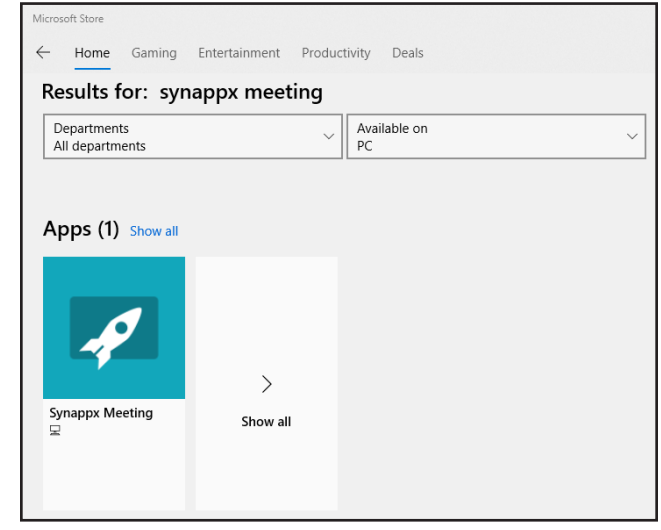

7. The app description page will open. Select **Get**.

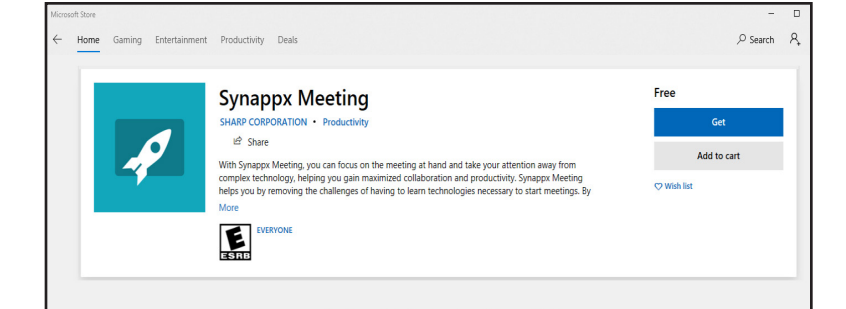

8. The app will begin downloading. Accept the download if a dialogue box opens requesting permission.

After the download is complete, Synappx Meeting will open automatically.

# **SETUP**

#### **LOG IN**

When the Synappx window opens, enter your Office 365® email address (e.g. SmithJ@comp.com) and select **LOG IN**.

After login is complete, the Synappx Meeting Launcher will open.

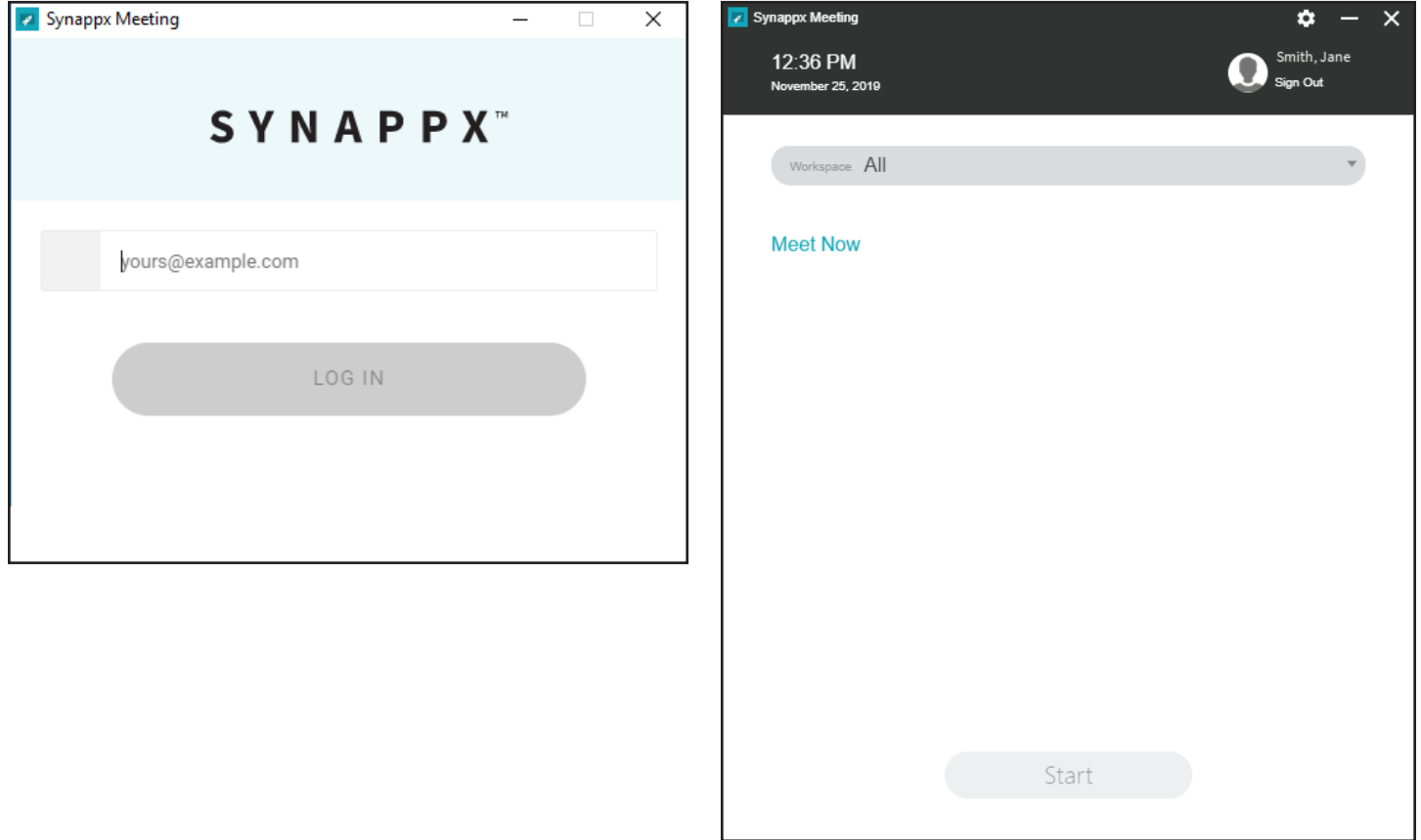

# **HOW IT WORKS**

#### **START A SCHEDULED MEETING**

1. Select the meeting; then select **Start**.

OR

2. Double-click the meeting.

OR

3. Double-click the 15 minute notification.

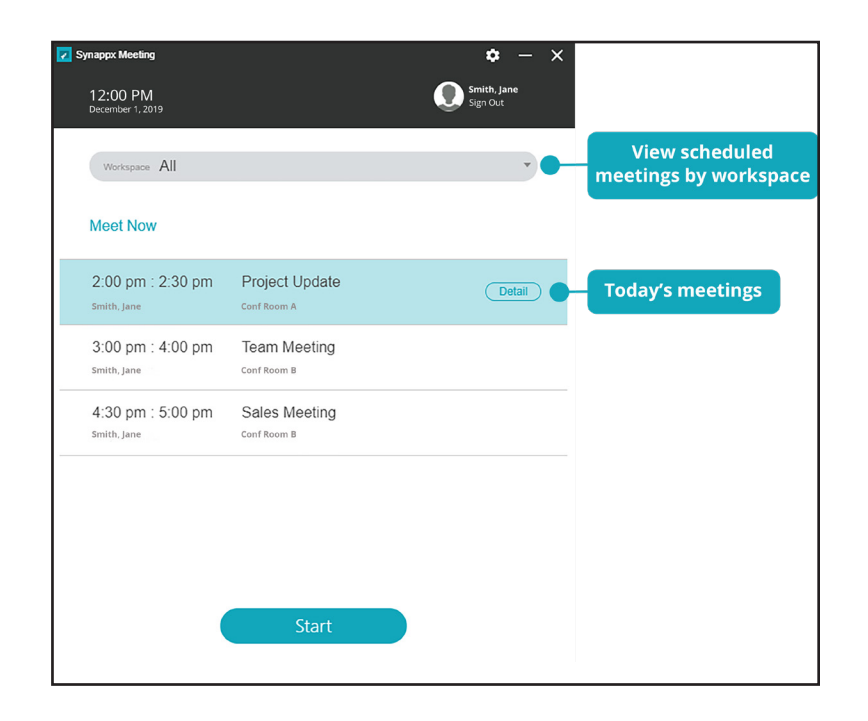

#### **START AN AD HOC MEETING**

1. Select **Meet Now**. A dialogue box will open, prompting you to choose a workspace.

OR

2. Select a workspace from the drop-down menu; then select **Meet Now.**

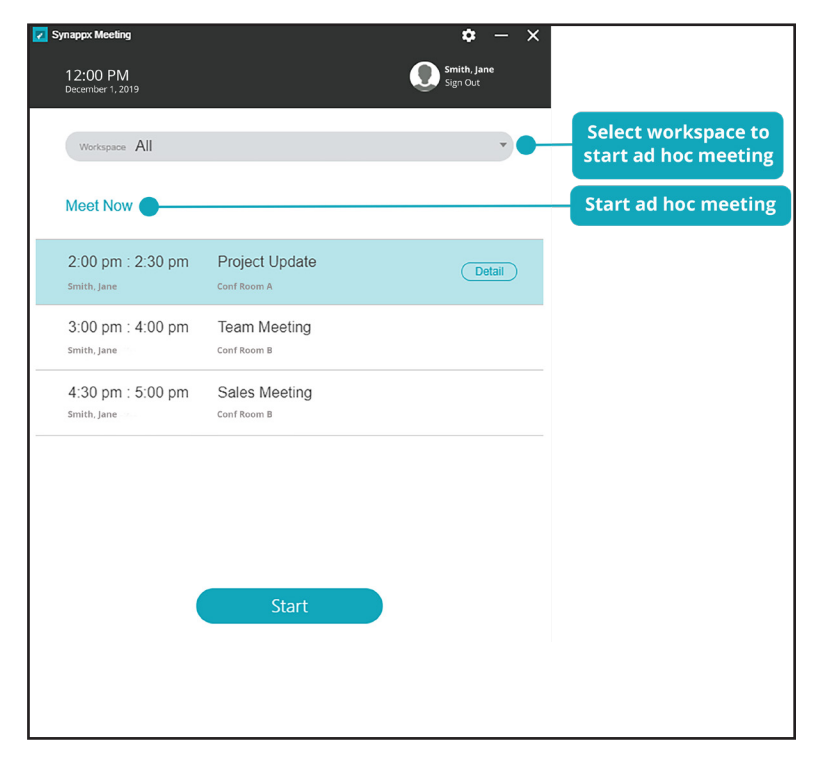

# **Synappx Meeting Assistant**

The Synappx Meeting Assistant opens when a user starts a meeting.

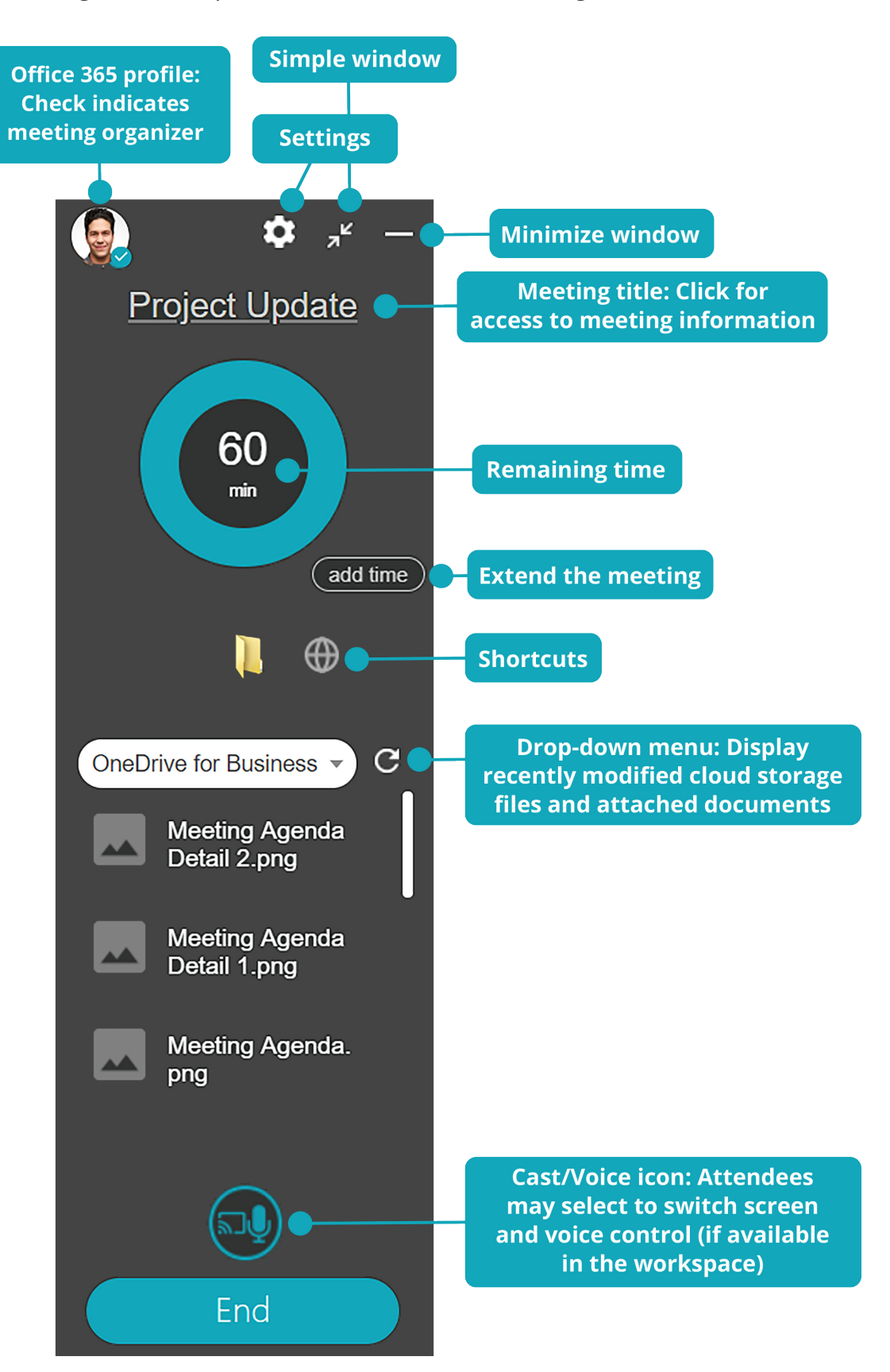

# **OPTIONAL SETUP**

### **SET SHORTCUTS**

- 1. Select the **settings gear** in the launcher or meeting assistant.
- 2. Select the **Shortcuts** tab.
- 3. Select **+**.
- 4. Select the type of shortcut.
- 5. Type a name for your shortcut.
- 6. Enter the path or URL (file or folder location).
- 7. Select **...** to upload an image as an icon or leave the default icon.

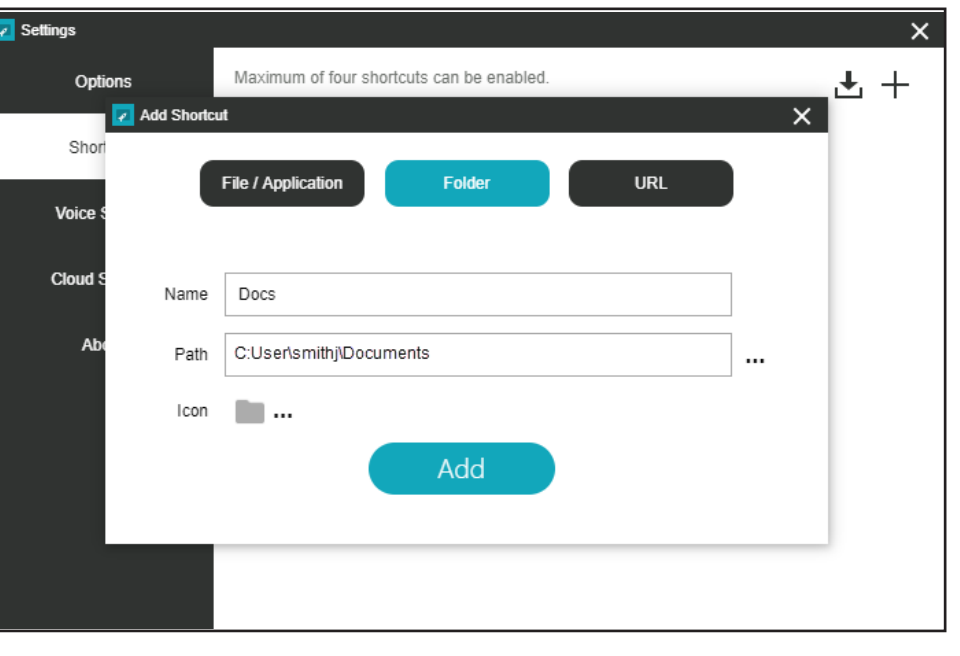

**For more detailed setup instructions, visit the Synappx support site at<https://business.sharpusa.com/synappx-support/>.**

#### **ACTIVATE CLOUD STORAGE**

- 1. Select the **settings gear** from the launcher or meeting assistant.
- 2. Select the **Cloud Storage** tab.
- 3. Select the toggle to activate cloud storage services.
- 4. Synappx will prompt you to log in to activated cloud sites when you start a meeting and select cloud storage content.

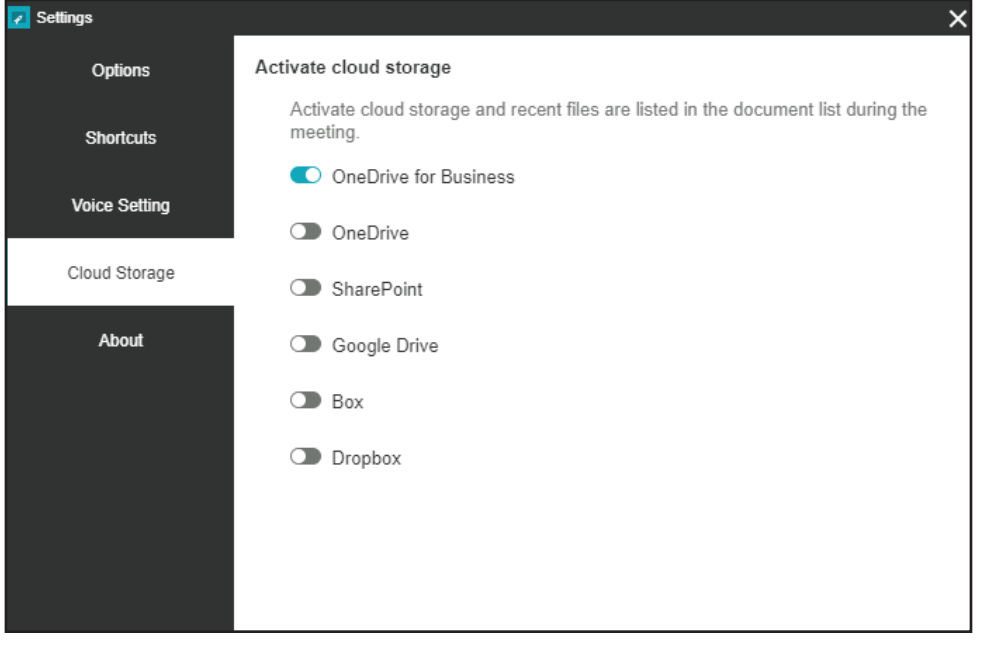

©2019 Sharp Electronics Corporation. All rights reserved. Design and specifications subject to change without notice. Sharp, Synappx and all related trademarks are trademarks or registered trademarks of Sharp Corporation and/or its affiliated companies. Internet Explorer, Microsoft, Office 365, OneDrive and Azure are registered trademarks of Microsoft Corporation in the United States and/or other countries. Android and Google are trademarks of Google Inc. All other trademarks are the property of their respective holders.